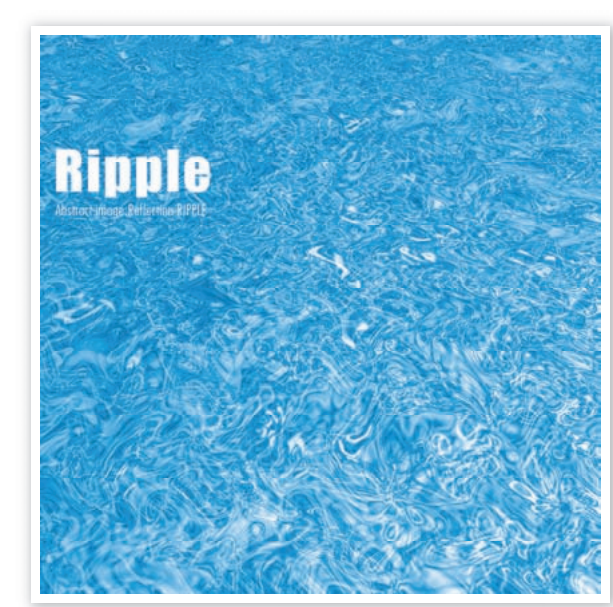

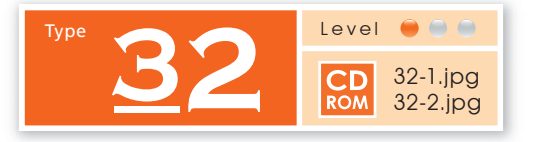

## **クロムフィルタで作る 輝く水面のイメージ**

「クロム」と「波形」フィルタを組み合わせて 光の反射で、輝く水面を表現します。

「雲模様1」と「雲模様2」<br>フィルタの適用

新規のRGB画像[**1500x1500pixel 350dpi**]を開きます。描画色/背景色を初期設定(黒/白) に戻した後、フィルタ→描画▶雲模様1を実行します。そのまま、フィルタ→描画▶雲模様2 を適用します。

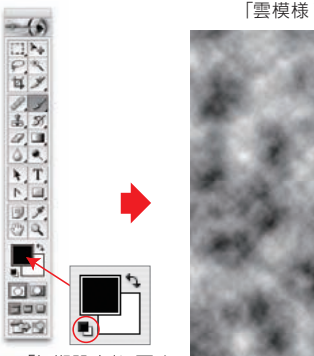

「初期設定」に戻す

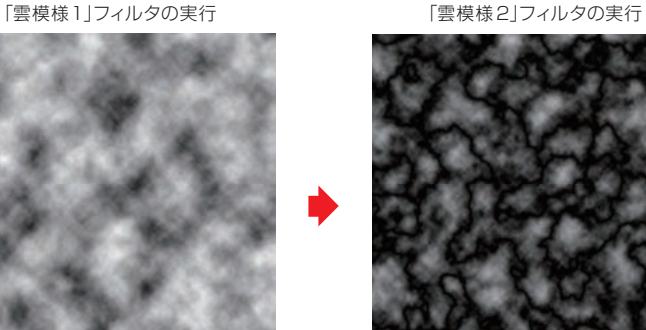

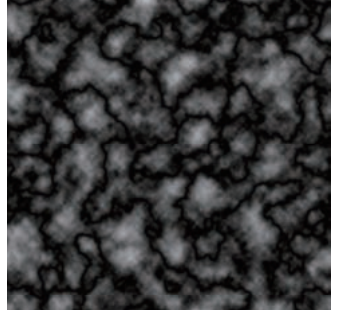

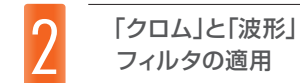

手順1で作成したイメージに対し、フィルタ→スケッチ▶クロムを適用します。レイヤー→ レイヤーを複製を実行した後、複製したレイヤーにフィルタ→変形▶波形を適用します。

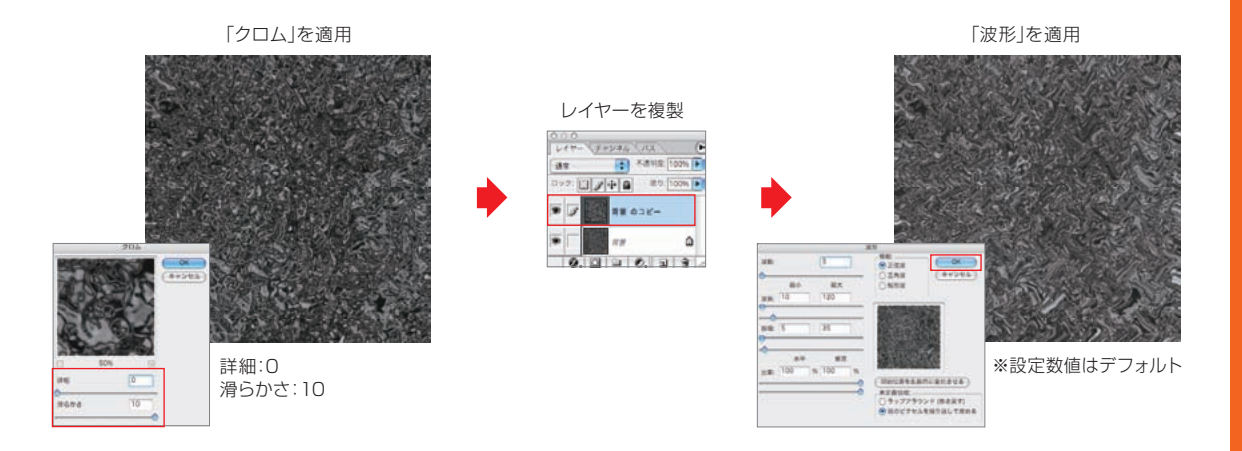

複製したレイヤーを<br>変形する

手順2で複製したレイヤーの描画モードを変更した後、レイヤー→画像を統合を実行します。 次に、レイヤー→レイヤーを複製を実行した後、編集→変形▶遠近法を選択、手前に広がる イメージに画像を変形します(下図参照)。

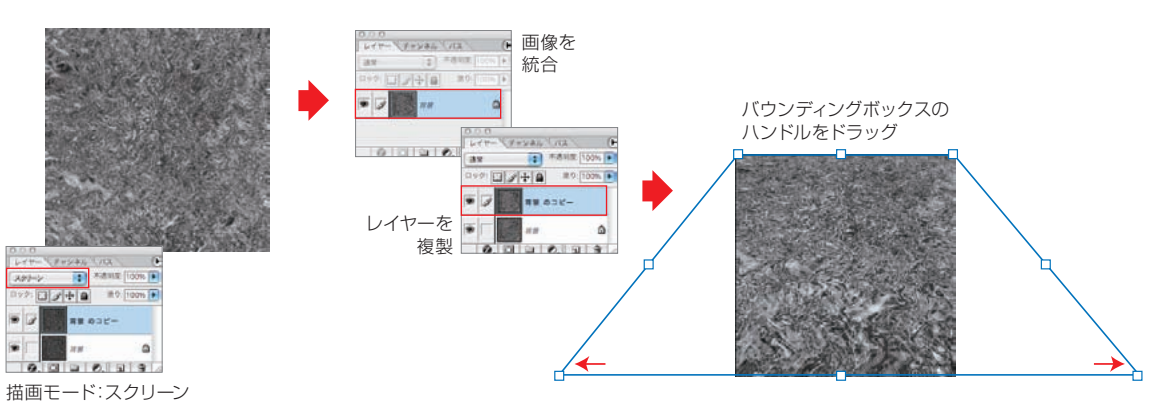